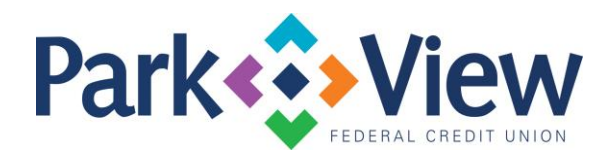

## **QuickBooks** *Windows Web Connect*

- 1. Deactivate online banking connection for accounts connected to financial institution that is requesting this change.
	- **a.** Choose Lists menu > **Chart of Accounts.**
	- b. Right-click the first account you want to deactivate and choose **Edit Account**.
	- c. Click the **Bank Feeds Settings** tab in the Edit Account window.
	- d. Select **Deactivate All Online Services** and click **Save & Close**.
	- e. Click **OK** for any alerts or messages that may appear with the deactivation.
	- f. Repeat steps for any additional accounts that you need to deactivate.
- 2. Reconnect online banking connection for accounts that you deactivated.
	- a. Log in to your financial institution's online banking site and download your transactions to a QuickBooks (.qbo) file.
		- **Note: Take note of your last successful upload**. Duplicate transactions can occur if you have overlapping transaction dates in the new transaction download.
	- b. In QuickBooks, choose **File > Utilities > Import > Web Connect Files**. Locate your saved Web Connect file and select to import.
	- c. In the Select Bank Account dialog select **Use an existing QuickBooks account**.
		- **Important: Do NOT select "Create a new QuickBooks account" unless you intend to add a new account to QuickBooks.**
	- d. In the drop-down list, choose your QuickBooks account(s) and click Continue. Confirm by selecting **OK**